# **Colusa Glenn**

# **Subwatershed Program**

**P.O. Box 1205, Willows, California 95988 - Phone (530) 934-8036 - Email info@cgsubwatershed.com**

# **Member Online Data Management Tool**

# **Instruction Handbook**

**V3-Condensed**

**(2018 Reporting Year)**

## **Member Online Data Management Tool Instructions**

*Please note we are continuing to upgrade our Colusa Glenn Subwatershed Program Data Management Tool to make this process as easy as possible for our Members. This Instruction Handbook may not reflect every process or step as it is upgraded.* 

## **QUICK GUIDE**

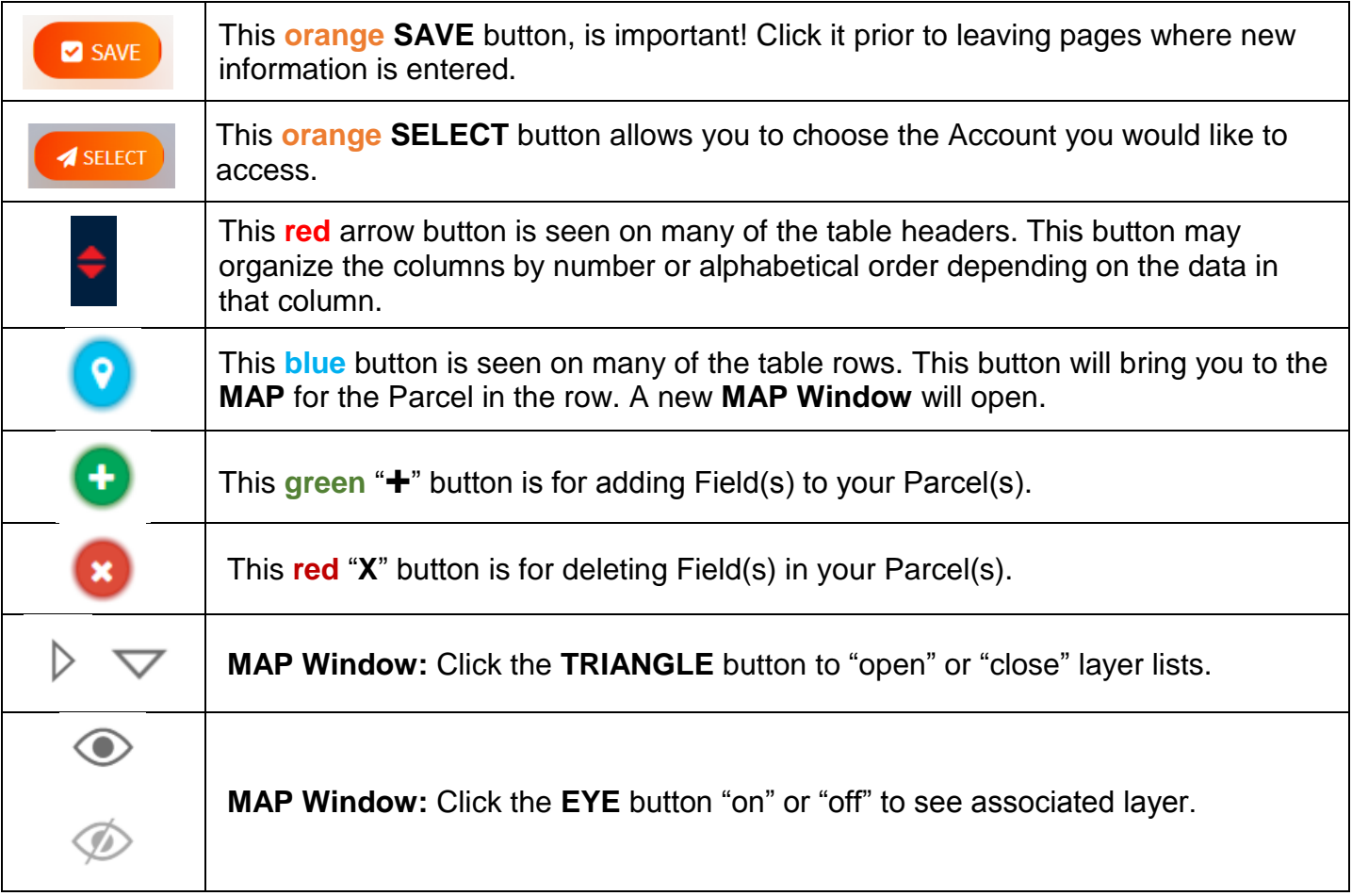

#### **My Notes:**

## **Get started… Login to the Data Management Tool**

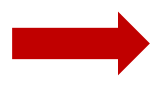

**Visit the Colusa Glenn Subwatershed Program's Website at [www.cgsubwatershed.com](http://www.cgsubwatershed.com/)**

**>>> Click the "Member Online Data Management Tool" button**

You will be redirected to the **Colusa Glenn Subwatershed Program's Data Management Tool Login Page**. Enter your Username and Password, as **CLICK HERE** Member Online<br>Data Management Tool provided in your CGSP Cover Letter.

> Example: **Enter Username: CGSP##### Enter Password:**

#### **>>> Click the "Sign In" button**

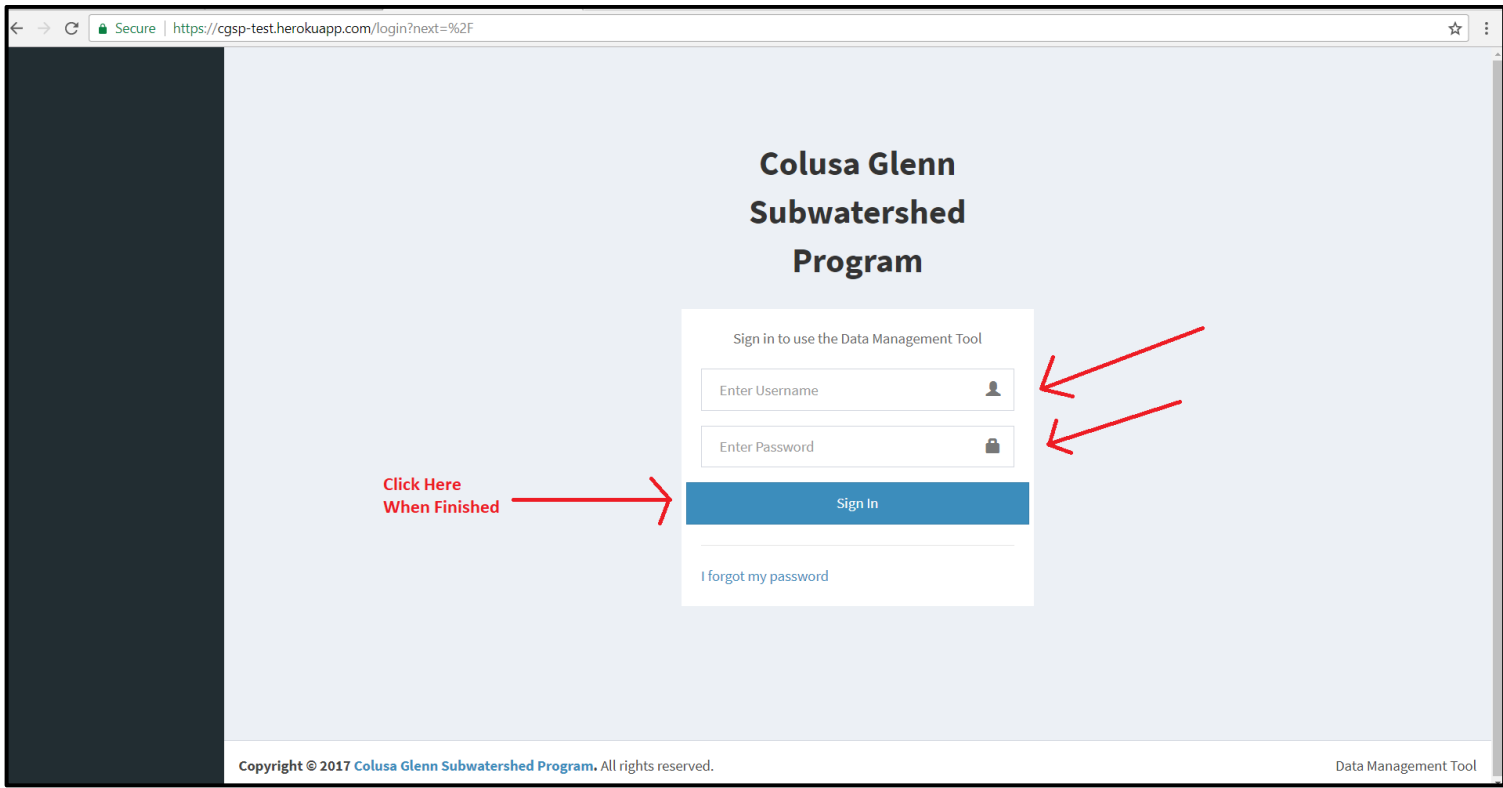

**Note:** *The "I forgot my password" button is currently not active. Keep your password in a safe place where you will not lose it. For now, if you lose your password call the CGSP office. It is anticipated this upgrade will be finished by spring 2019.*

Once logged in you will see your Member Information and your unique Owner and Reporter Account(s):

## Identifies Account Selected

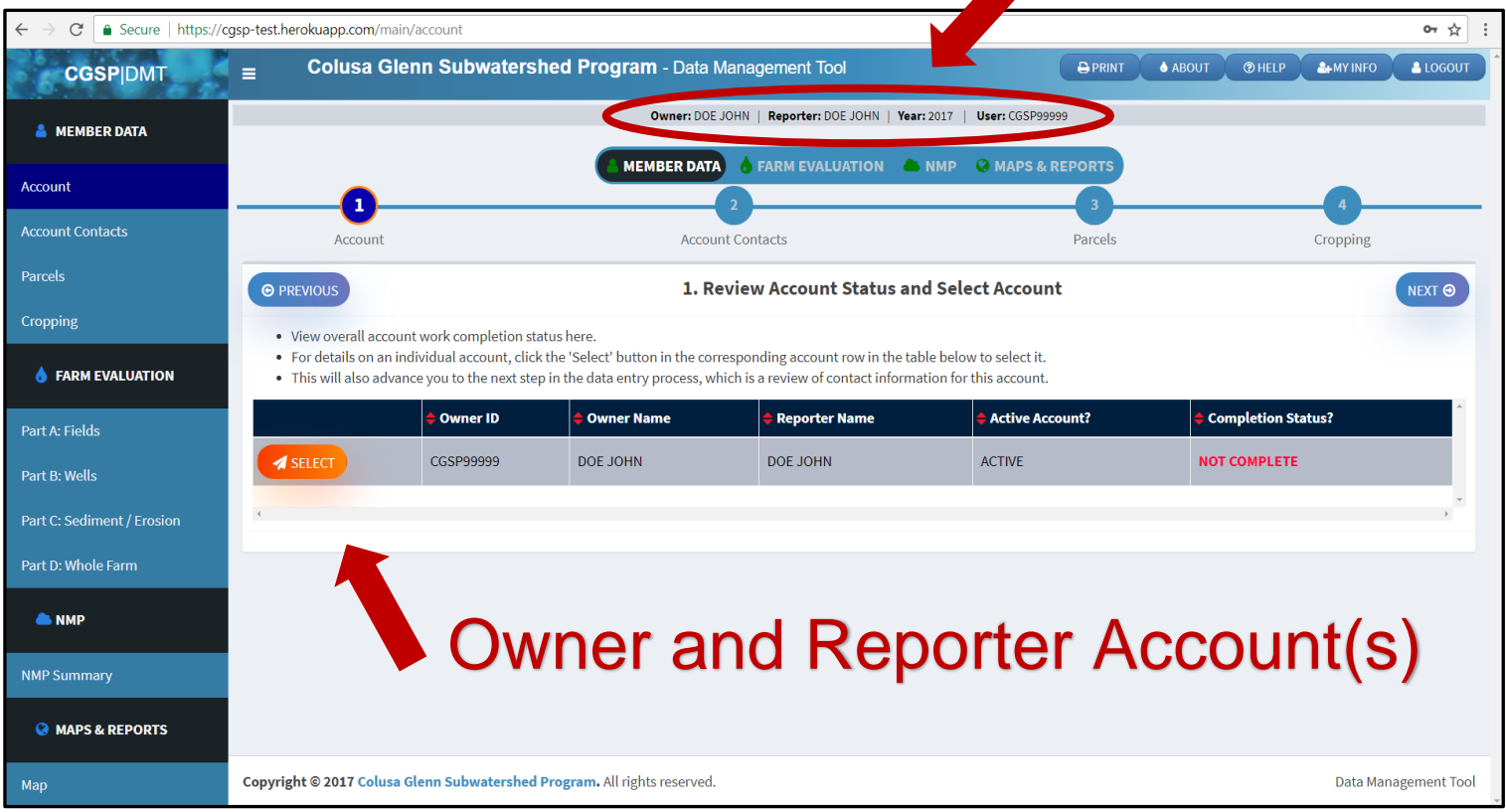

**Note:** *If you have multiple Reporters OR Report for multiple Owners, you will see each Account listed as a unique row.*

### **IMPORTANT! Select the Account you would like to access or report for by clicking the orange SELECT button.**

## **MY INFO**

Each time you login, or as necessary, go to your **MY INFO** button to update your Membership Contact Information. The button is in the upper right-hand corner of the screen.

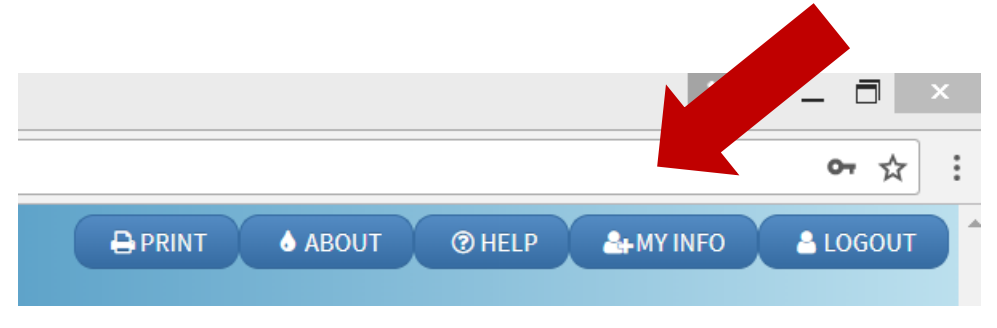

## **SECTION 1: MEMBER DATA**

In this section you will follow the steps on the top of the screen - **Member Data Section**. This section has 4 Steps and is set up as follows:

**Section 1: Member Data Step 1: Account Step 2: Account Contacts Step 3: Parcels Step 4: Cropping** 

- **Step 1: Account –** Select the Account you would like to access by clicking the **orange SELECT** button.
- **Step 2: Account Contacts –** Update choice of Billing Contact. Choices are either "Same as Owner" or "Same as Reporter". Once finished, select the **orange** save button.
- **Step 3: Parcels –** Under **Step 3: Parcels**, you will see a list of Parcels for this Account. Review and update Parcel(s) as necessary. Follow the instructions on the screen.

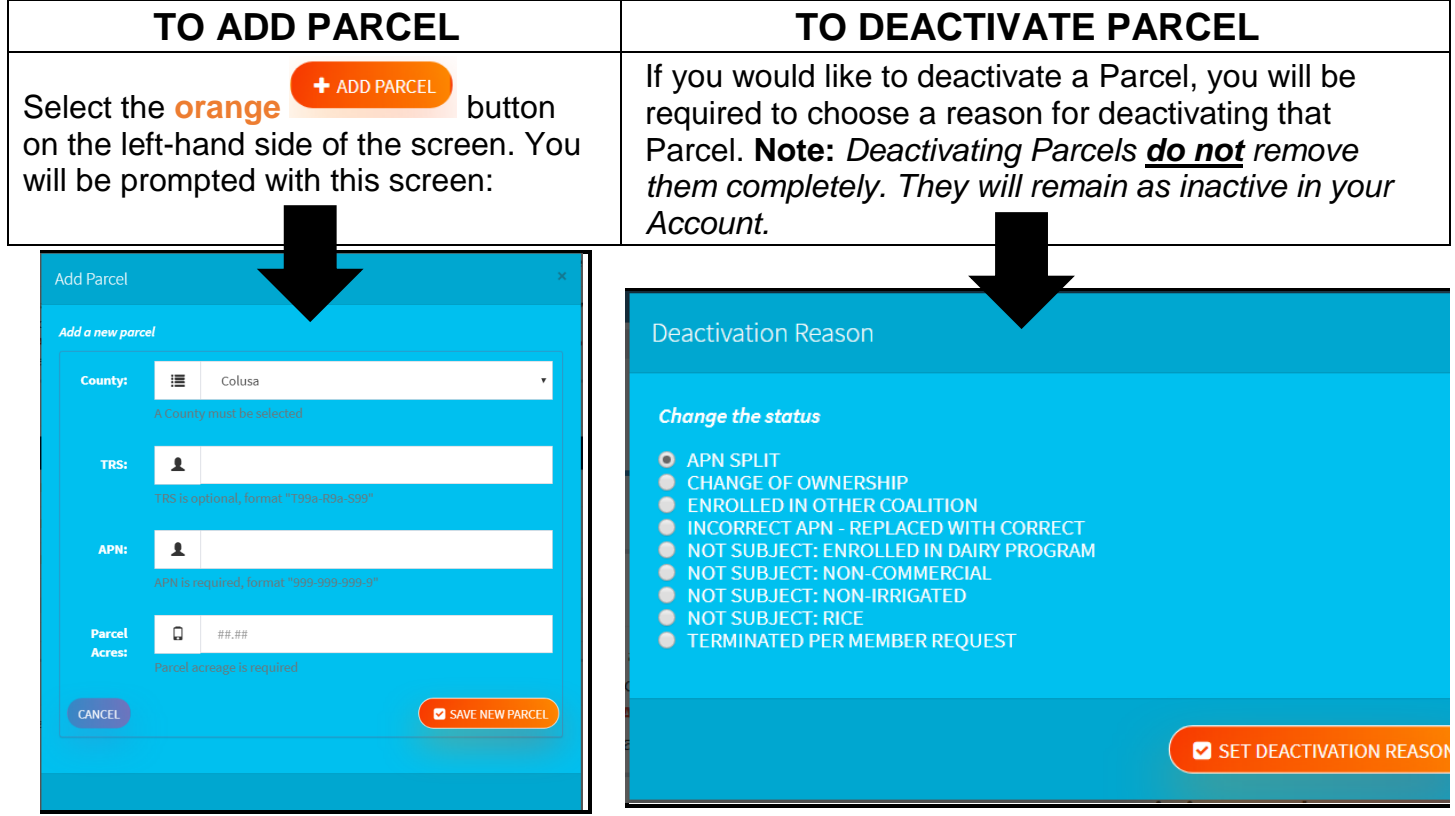

Step 3: Parcels, is also the page you will see the Nitrogen (N) Vulnerability and Erosion Vulnerability for each Parcel.

• **Step 4: Cropping –** Under **Step 4: Cropping**, you will see a list of Fields for this Account. Review and update Field(s) as necessary. You may **MAP**, **ADD**, **DELETE** or **EDIT** existing data.

If you choose to **DELETE** a Field you will be prompted to confirm your deletion:

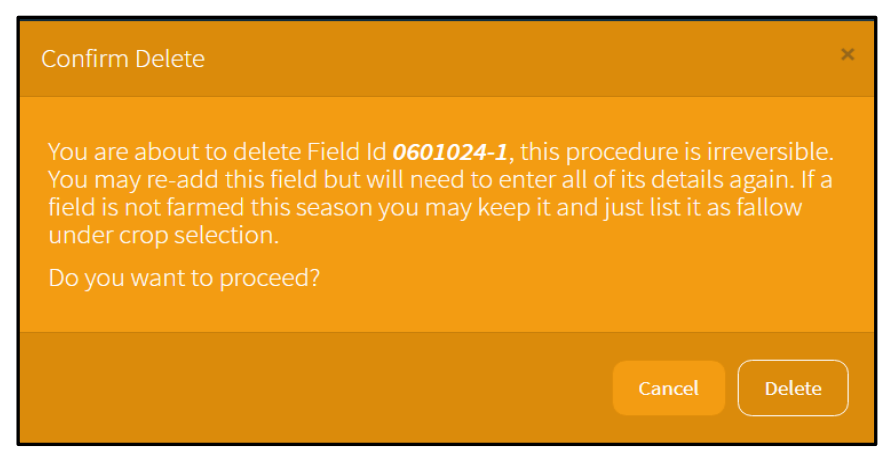

**\*\*\* As the instructions state in the prompt, field deletion is irreversible. \*\*\***

To **EDIT** existing data, click on the items accordingly.

- $\checkmark$  **Field ID** (Your choice; type in the box)
- ✓ **Primary Crop** (Drop-down menu)
- ✓ **Year Crop Planted** (Drop-down menu)
- ✓ **Primary Crop Acres** (Numeric value)

## **SECTION 2: FARM EVALUATION**

This section is very similar to the paper Farm Evaluation Survey. This section has 4 Parts and is set up as follows:

#### **Section 2: Farm Evaluation Part A: Fields Part B: Wells**

**Part C: Sediment/Erosion Part D: Whole Farm** 

Make sure you answer all Farm Evaluation Questions before moving on!

#### • **Part A: Fields**

Under **Part A: Fields**, you will see a list of Management Units for this Account. Follow the instructions at the top of the screen. *[Management Units previously called Parcel Groups]*

**Note:** *A Management Unit is a group of Parcel(s)/Field(s) with the same responses for the following: Crop Type, Irrigation Type and Nitrogen Management.*

Create new Management Units, if necessary, by selecting the next available Unit number. For example, if you only see Unit 1 and need to create a new Unit, select 2 in the dropdown box.

Next, scroll down and find **1.2 Select a Management Unit** and select the **orange**

Unit:  $1 \square$ 

button, Unit 1.

This will be the start of the Farm Evaluation for your Management Unit(s), of this Account.

There will be two columns, the previous year and the current year. Check the appropriate responses to the questions in the current year column. Do not forget to select the **orange SAVE** button at the bottom of the page.

#### Unit:  $1 \square$ **If you have multiple Management Units you will have more than one Unit**

**button.** These different Unit buttons allow you to complete each Part of the Farm Evaluation, for each Management Unit created.

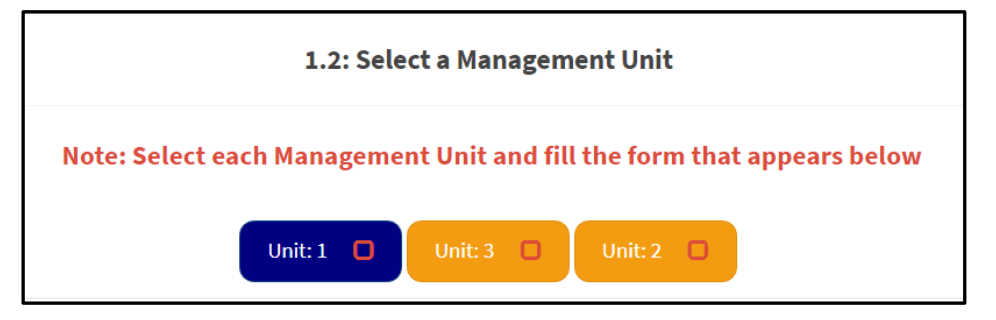

Scroll down to complete questions.

#### • **Part B: Wells**

Under **Part B: Irrigation Well Information**, enter your current year responses for the top two questions.

**Once the top two questions are complete, scroll down to see the Irrigation Well Information table. Please review this information and change as necessary, prior to clicking the orange SAVE button.** 

If changes are needed, click on the data item, or **blue** lettering, to edit. Clicking will take you to a selection box. Complete accordingly.

If there are wells not included in this list, you may add missing wells by selecting the **orange** 

+ ADD WELL

button.

Follow the instructions on this page to add Ag Wells to your Parcel(s). You may repeat this step to add additional wells, if needed. If you add a well and want to delete it, click the **red DELETE**. Confirm deletion or cancel.

Select the **orange SAVE** button, similar to Part A.

#### • **Part C: Sediment / Erosion**

Under **Part C: Whole Farm Sediment and Erosion Control Practices**, check the appropriate responses to the questions in the current year column. Do not forget to select the **orange SAVE** button at the bottom of the page.

#### • **Part D: Whole Farm**

**Final stage of the Farm Evaluation!** Check the appropriate responses to the questions in the current year column. Do not forget to select the **orange SAVE** button at the bottom of the page.

At the bottom of the page you will be required to sign and certify the Farm Evaluation. Type and enter your name here, when you are finished click the **orange COMPLETE THE FARM EVALUATION** button.

#### Certification

I certify under penalty of law that this document and all attachments were prepared under my direction or supervision in accordance with a system designed to assure that qualified personnel or represented Members properly gather and evaluate the information submitted. Based on my inquiry of the person or persons who manage the system, or those persons directly responsible for gathering the information, the information submitted is, to the best of my knowledge and belief, true, accurate, and complete. I am aware that there are significant penalties for knowingly submitting false information, including the possibility of fine and imprisonment for violations.

#### Please read and print your name in the box below:

I understand that typing my name in this box constitutes a legal signature confirming that I acknowledge and agree to the above Certification.

Print name here...

Today's Date: 11/7/2017

#### **Congratulations! You have completed the Farm Evaluation!**

## **SECTION 3: NITROGEN MANAGEMENT PLAN**

This section will only apply to you if you have **High Vulnerability Area (HVA) Parcel(s).**  How will you know if you do?

#### \*\*\* Reporters, regardless of your vulnerability you are **required** to fill out the Nitrogen **Management Plan Worksheet each year and keep it On-Farm. \*\*\***

If you **do not** have **High Vulnerability Area (HVA) Parcel(s)** your screen will look like this:

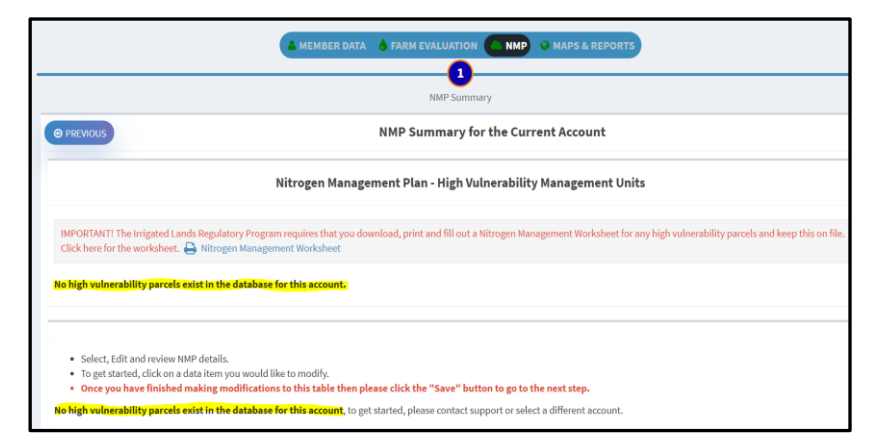

If you **do** have **High Vulnerability Area (HVA) Parcel(s)** your screen will look like this:

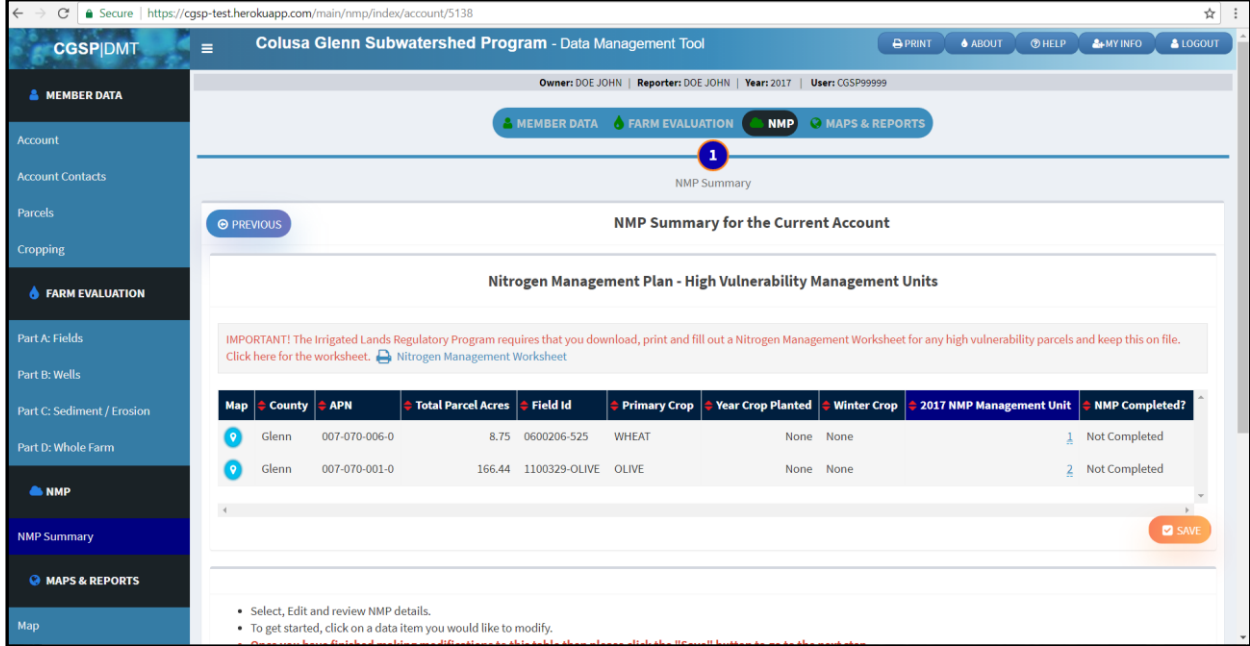

If you do have **High Vulnerability Area (HVA) Parcel(s),** in the top table create new Management Units, if necessary, by selecting the next available Unit number. For example, if you only see Unit 1 and need to create a new Unit, select 2 in the dropdown box.

In the bottom table click on the data item, or **blue** lettering, to edit. Clicking will take you to a selection box where you may enter or select the data. Complete accordingly.

You may **EDIT**  $\rightarrow$  Total Applied N,  $\rightarrow$  Yield/Acre,  $\rightarrow$  Yield Unit,  $\rightarrow$  Available N in Manure/Compost,  $\rightarrow$  Available N Carryover in Soil and  $\rightarrow$  N in Irrigation Water. See example below.

**NOTE:** *Applied / Yield (A/Y) self calculates. You may not input a numeric value yourself.* 

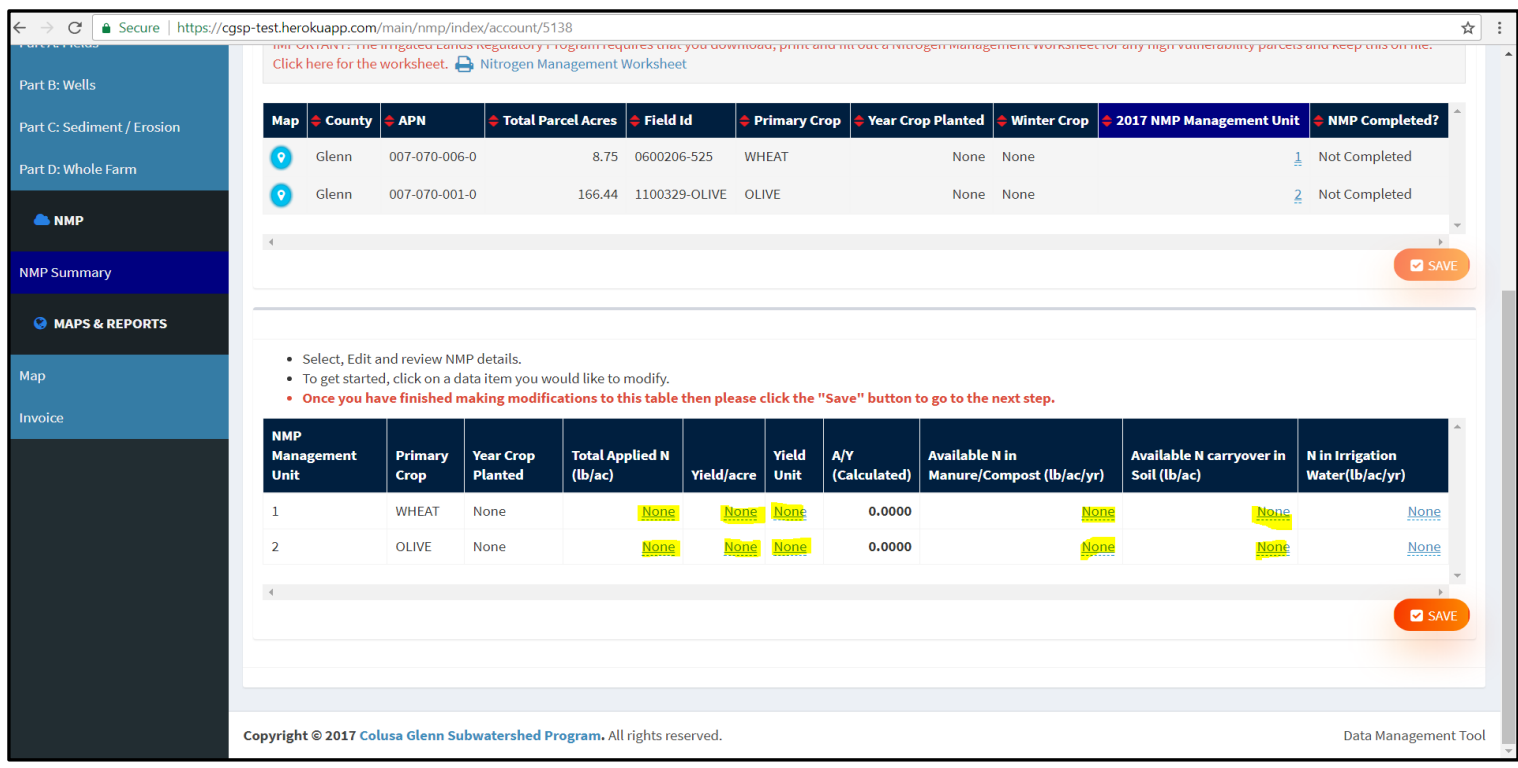

## **MAPS & REPORTS**

Opening the **MAP** will open a new window on your screen. This is only your information and publicly available information. Click the **TRIANGLE** button to "open" or "close" layer lists. Click the **EYE** button "on" or "off" to see associated layer.

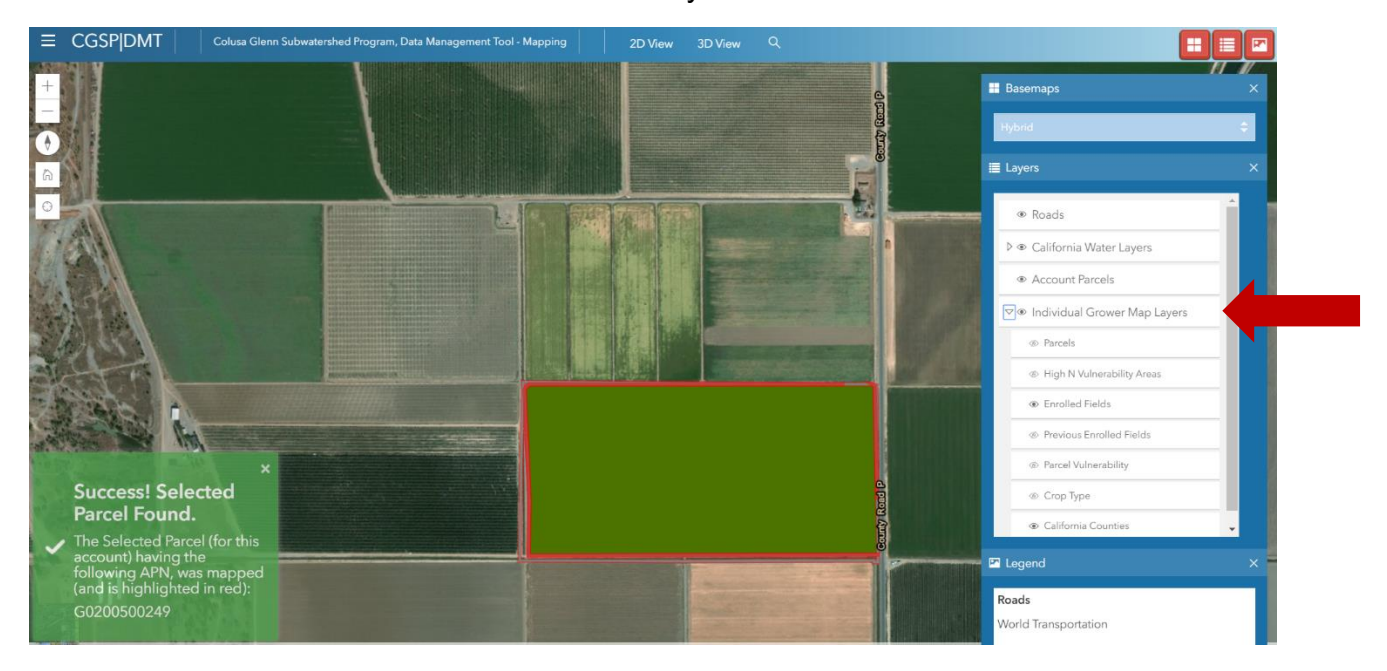